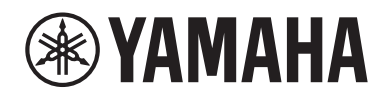

## レシーバー

# **R-N1000A**

クイックガイド

### **はじめに**

ヤマハ製品をお買い上げいただきまして、まことにありがとうございます。

本製品は、アナログ / デジタルの音声入力の再生に加え、ラジオ放送やネットワーク上の音楽コンテンツを、ご家庭で再生す るネットワーク対応のレシーバー (2ch ステレオプリメインアンプ ) です。自動音場補正機能 YPAO を活用することで、お部 屋に最適なサウンドで楽しめます。

### **マニュアルについて**

以下の各ガイドを必ずお読みください。製品同梱のガイドは、いつでも見られるところに大切に保管してください。

#### **■ セーフティーガイド (同梱)**

ご使用になる前に、読んでいただきたい安全上の注意事項を掲載しています。

#### **■ クイックガイド(本書)**

基本的な接続からインターネットラジオを再生するまでを説明しています。

#### **■ ユーザーガイド(ウェブサイト)**

クイックガイドで説明していない情報など、すべての機能について説明しています。ユーザーガイドをご覧になるには、次の URL へアクセスしてください。なお、ユーザーガイドはウェブサイトのみでのご提供となります。

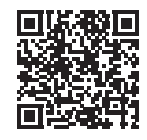

https://manual.yamaha.com/av/22/rn1000a/

## 準備と操作 ~ はじめてお使いになるために ~

## 本ガイドの流れに沿ってお読みください。

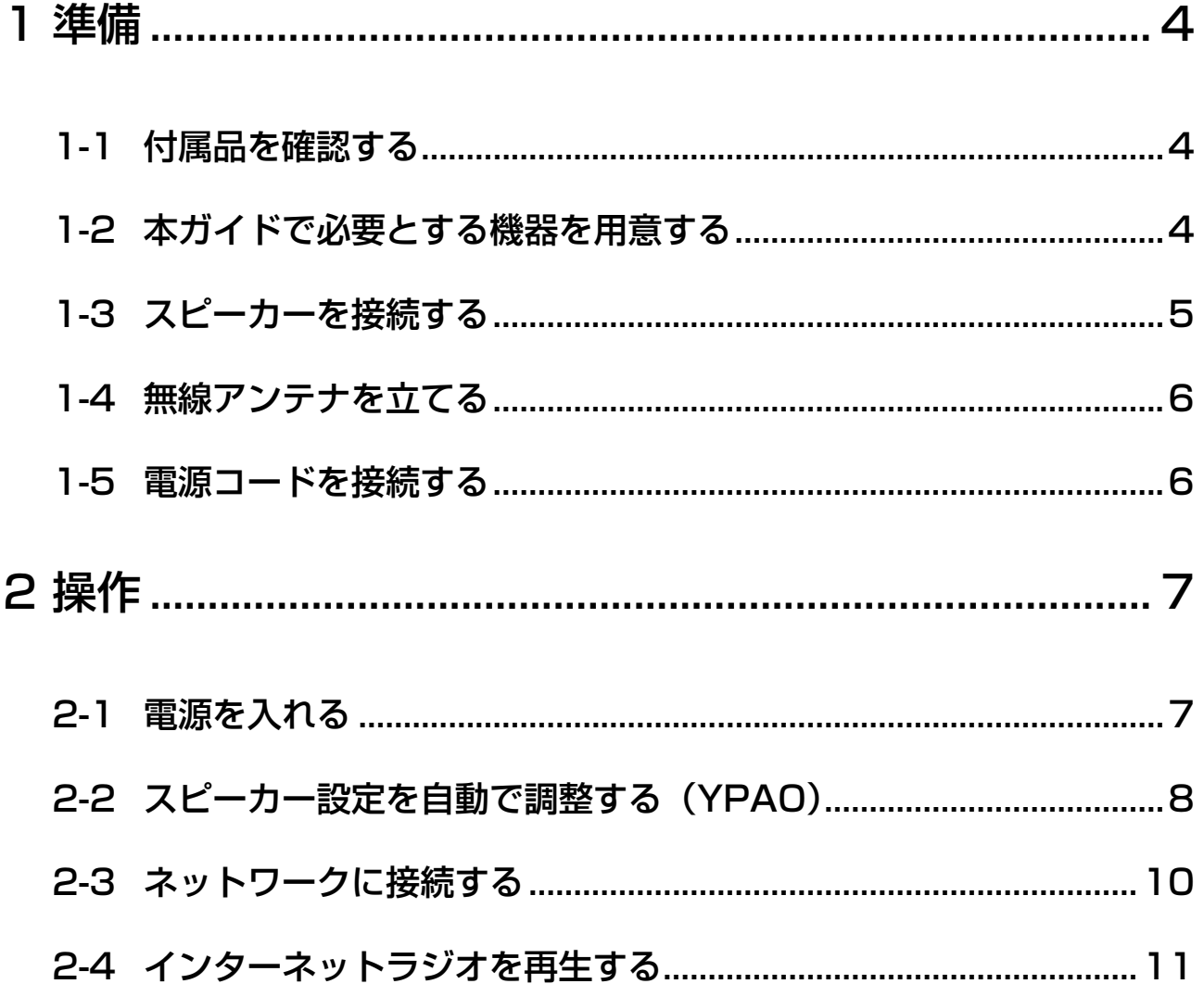

<span id="page-3-0"></span>1 準備

## <span id="page-3-1"></span>**1-1 付属品を確認する**

付属品がすべて揃っていることを確認してください 。

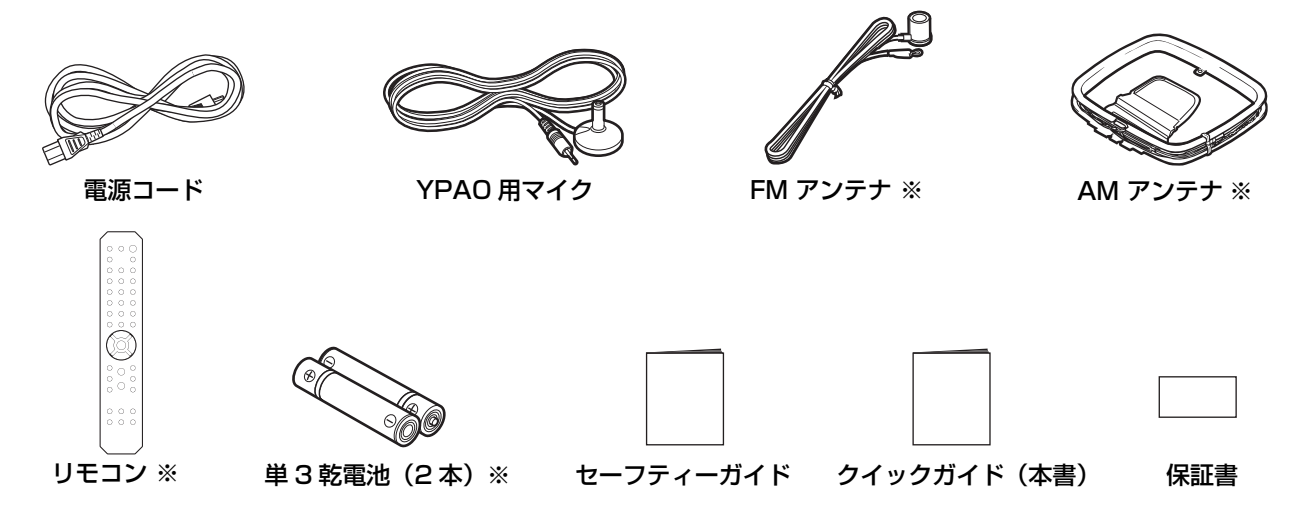

※ 印は本書では説明していません。説明はユーザーガイドをご覧ください。 保証書に「購入日、販売店名」が正しく記入されていることを必ずご確認いただき、大切に保管してください。

## <span id="page-3-2"></span>**1-2 本ガイドで必要とする機器を用意する**

本製品とは別に、次の機器をご用意ください。

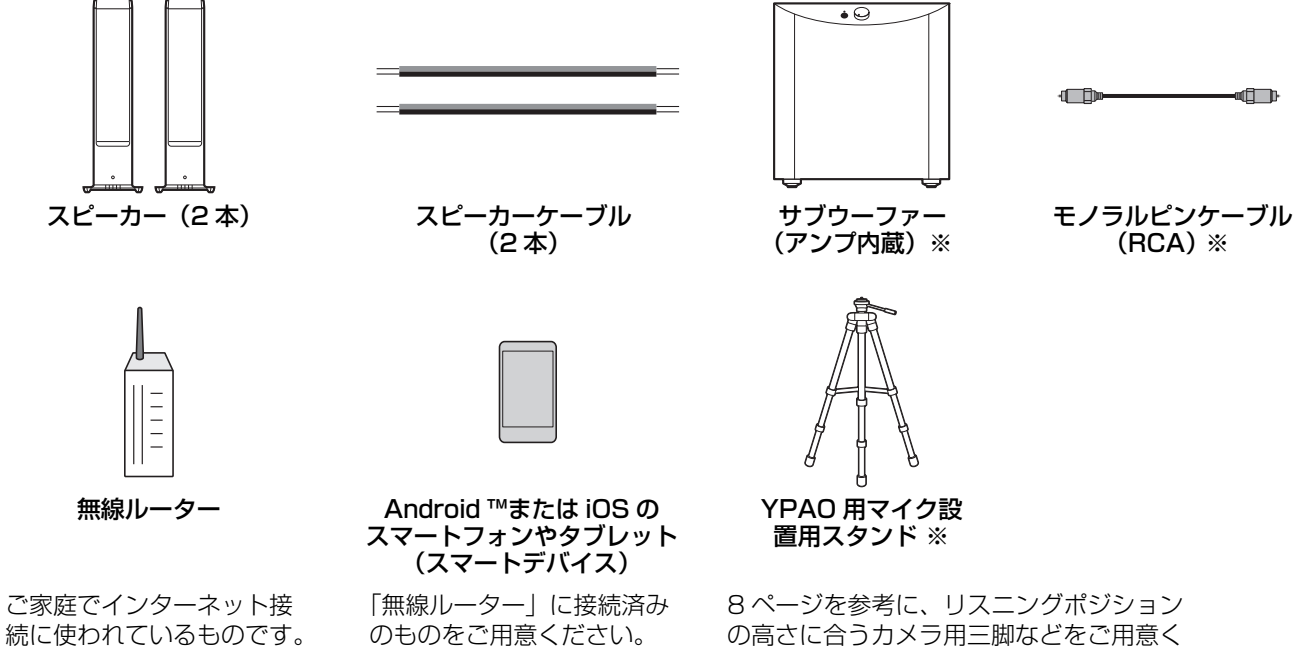

※ 印は必須ではありません。必要に応じてご用意ください。

の高さに合うカメラ用三脚などをご用意く ださい。 (1/4 インチねじ対応のもの )

## <span id="page-4-0"></span>**1-3 スピーカーを接続する**

スピーカーを図のように接続します。サブウーファーは必要に応じて接続してください。

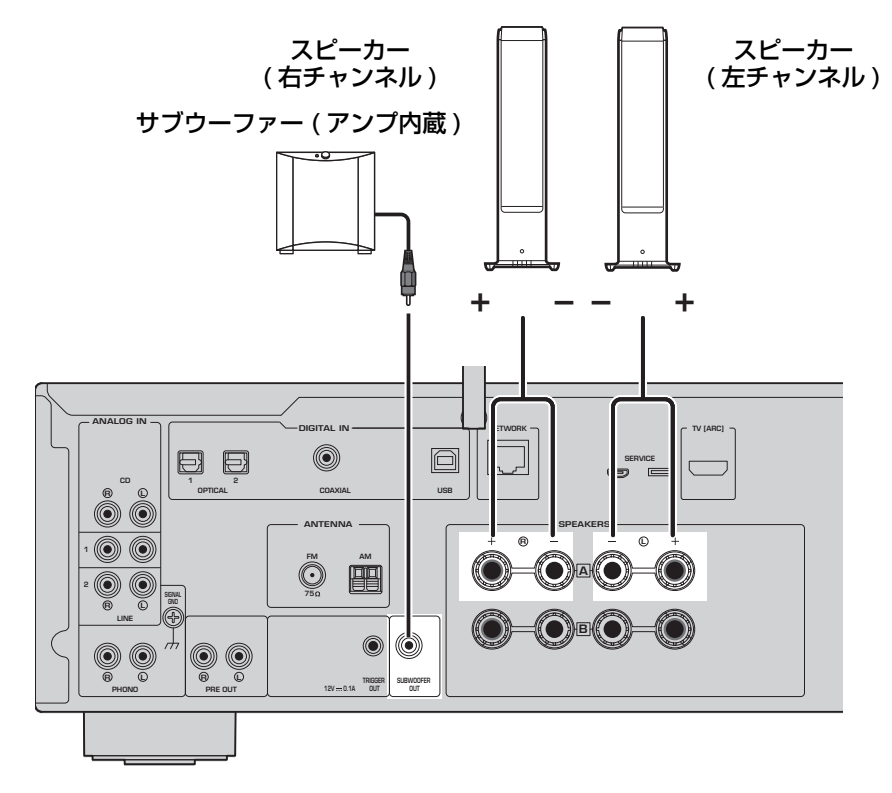

**1** スピーカーケーブル先端の絶縁部(被覆)を約 10 mm はがし、芯線をしっかりとよじる。

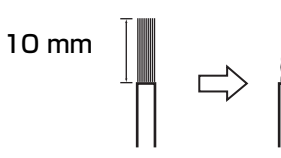

**2** スピーカー端子のつまみを左に回してネジをゆ るめ、端子の穴にスピーカーケーブルの芯線を 差し込む。

**3** つまみを右に回して、締め付ける。

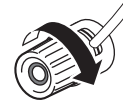

#### **お知らせ**

- インピーダンス 4 Ω 以上のスピーカーをお使いください。
- 4Ω (4Ω ~ 6Ω 未満)のスピーカーをお使いになる場合 は、本製品のインピーダンス設定を変更してください。設 定は、本製品のアドバンストセットアップメニューで変更 できます。詳しくはユーザーガイドをご覧ください。

**ご注意** 製品の故障、損害や誤作動を防ぐため、お 守りいただく内容です。

• スピーカーケーブルの芯線は、他のスピーカーケーブル の芯線または本製品の金属部分とは接触させないでくだ さい。本製品やスピーカーが故障することがあります。

#### **お知らせ**

バナナプラグもご利用になれます。詳しくはユーザーガイド をご覧ください。

## <span id="page-5-0"></span>**1-4 無線アンテナを立てる**

無線アンテナを図のように立てます。

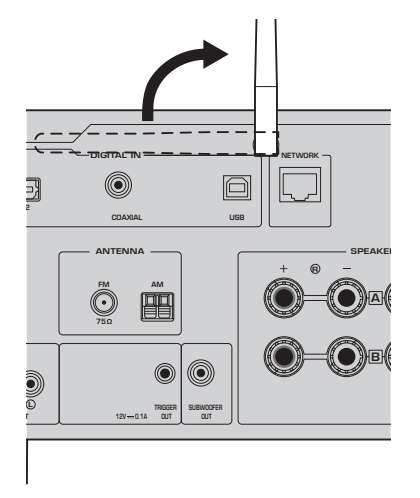

### **ご注意**

• 無線アンテナに極端な力を加えたりしないでください。破損するおそれがあります。

## <span id="page-5-1"></span>**1-5 電源コードを接続する**

付属の電源コードを接続します。

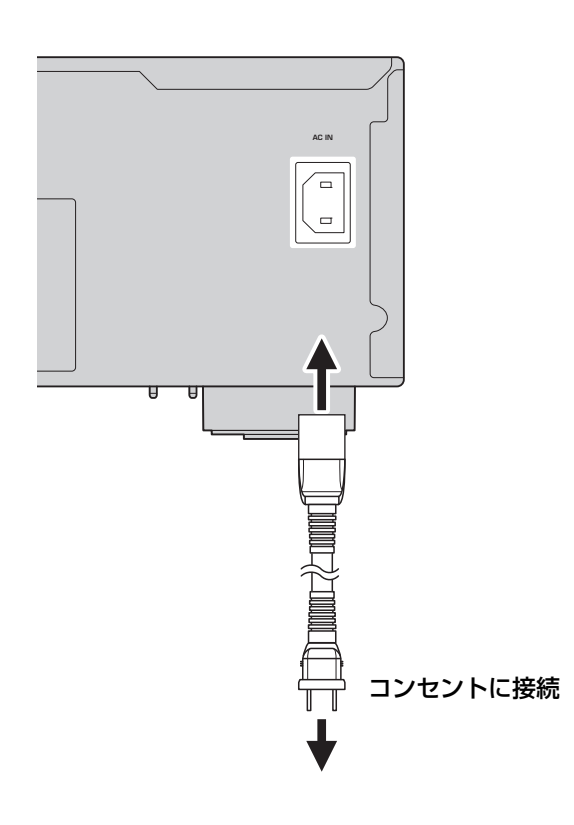

## <span id="page-6-0"></span>2 操作

## <span id="page-6-1"></span>**2-1 電源を入れる**

本製品の電源を入れます。

1 (1) (電源) スイッチを押して、電源を入れる。 電源インジケーターが点灯します。

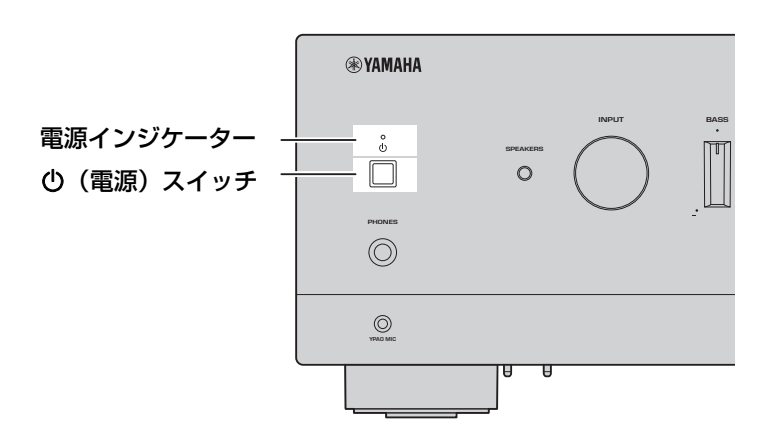

**2** フロントディスプレイに次のメッセージが表示されたら、フロントパネルの RETURN を押し、メッ セージを消します。

メッセージが表示されるまで、30 秒ほどかかる場合があります。\*部分は機器により異なります。

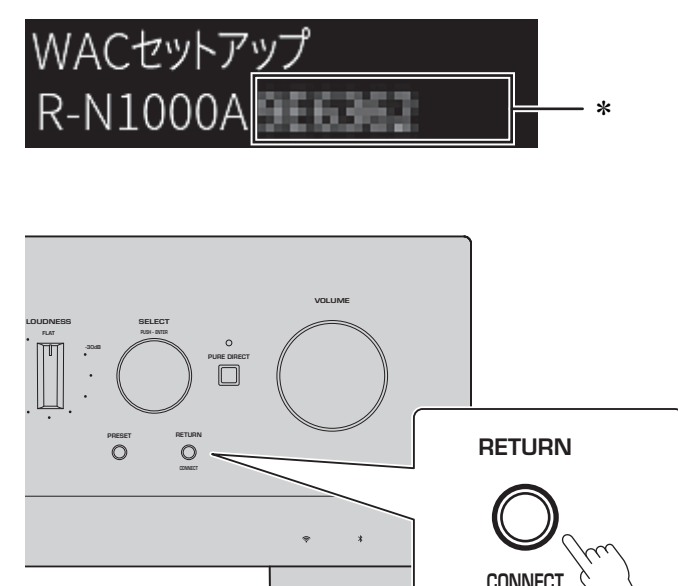

「Wireless WAC」表示について

WAC (Wireless Accessory Configuration) とは iOS 端末の無線設定を別の機器に適用し、 ネットワークに無線接続する機能です。本ガイドでは、後に MusicCast Controller アプリを使っ てネットワーク接続する手順をご説明します[\(10](#page-9-0) ページ)。そのため、ここでは WAC をキャンセ ルする操作をご案内しています。

## <span id="page-7-0"></span>**2-2 スピーカー設定を自動で調整する(YPAO)**

付属の YPAO 用マイクを使って、YPAO を実行します。

YPAO はスピーカーの接続やリスニングポジションとの距離を検出し、音量バランスや音色などのス ピーカー設定を自動で調整する機能です。

**1** サブウーファーの電源を入れ、音量を半分に調節する。 9クロスオーバー周波数を調節できる場合は最大にします。

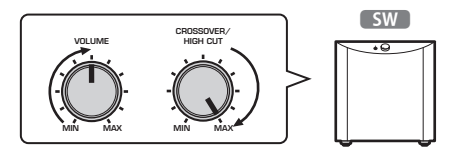

サブウーファーを接続していない場合、この手順は不要です。

<span id="page-7-1"></span>**2** 付属の YPAO 用マイクをリスニングポジションに置き、フロントパネルの YPAO MIC 端子に接続す る。

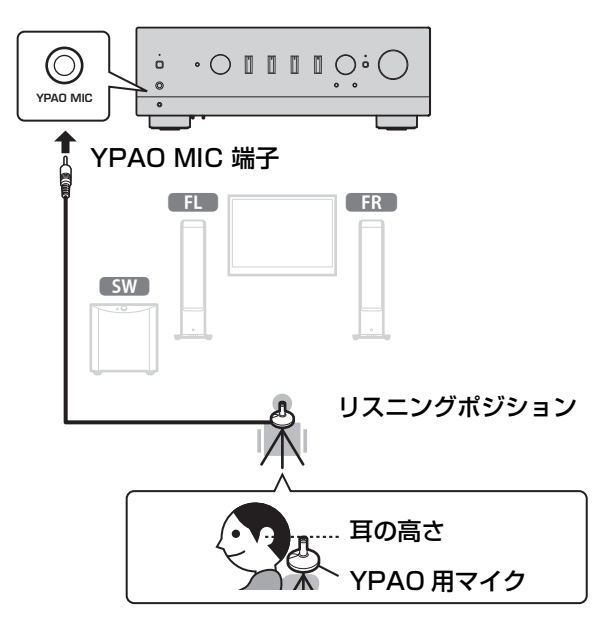

フロントディスプレイに次のメッセージが表示されます。

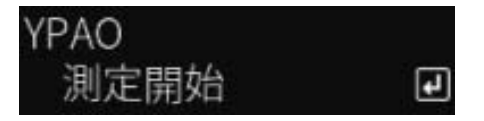

#### **お知らせ**

YPAO 用マイクは動かないように固定してください。カメラ用三脚などをマイクスタンドとして使 うと、三脚のネジを使ってマイクを固定できます。

**3** フロントパネルの SELECT を押し、YPAO によるスピーカー設定の自動調整を始める。 10 秒後に自動で調整が始まります。所要時間は約 1 分です。 調整が終わるまで、余分な音を鳴らさないようにしてください。

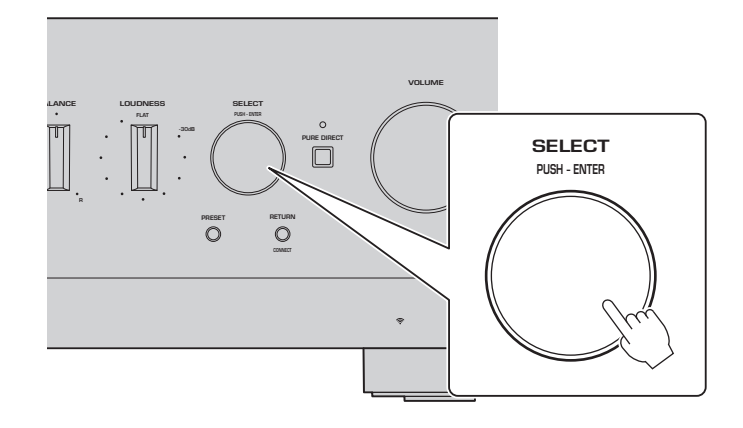

## **4** フロントディスプレイで結果を確認する。

すべての調整が終わると、フロントディスプレイに結果が表示されます。表示の指示に従って、 SELECT を操作し、調整を完了します。

#### エラーや警告が無い場合

測定に成功しました

スに進むFO SELECT を押して次に進む操作を示しています。

次のように表示された場合は、ユーザーガイドを ご覧いただき、エラーや警告の内容をご確認ください。

エラーがある場合 警告がある場合 E-5:ヘッドホン接続 W-1:SP接続逆相 次に進む 回

 $\overline{a}$ 

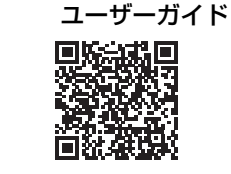

https://manual.yamaha.com/av/22/rn1000a/q1ypao.html

### **5** YPAO の結果を保存する。

次の表示を確認し、SELECT を押すと調整結果が保存されます。

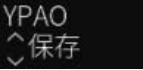

キャンセル (Cancel) や再調整 (Retry) をする場合は、SELECT を回して目的の項目を選びます。

次に進む 回

**6** YPAO 用マイクを YPAO MIC 端子から取り外す。 次の表示を確認後、YPAO 用マイクを取り外してください。

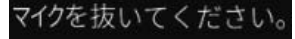

以上で、YPAO によるスピーカー設定の自動調整は完了です。

## <span id="page-9-0"></span>**2-3 ネットワークに接続する**

スマートデバイス専用アプリ「MusicCast Controller」をインストールした上で、アプリ画面から本 製品をお使いのネットワークに無線接続します。

## **1** スマートデバイスを用意する。

スマートデバイスの Wi-Fi 設定を参照し、無線ルーターのネットワークに接続していることをご確認 ください。

## **2** 「MusicCast Controller」をスマートデバイスにインストールする。 アプリは App Store または Google Play で「MusicCast Controller」を検索してください。

**3** アプリを起動し、アプリに従って設定を開始する。

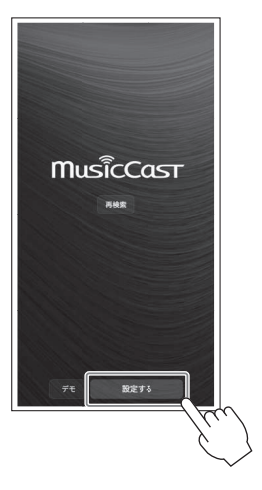

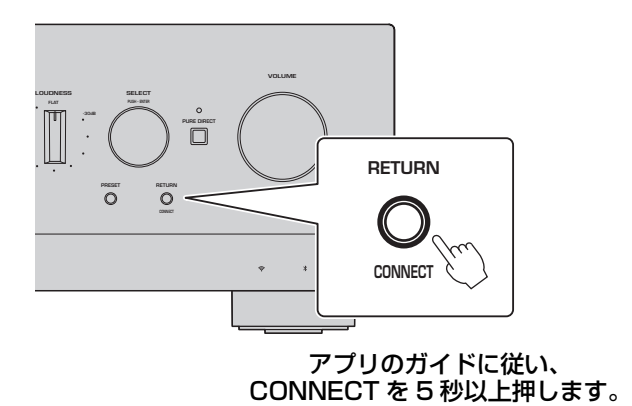

### **情報セキュリティに関する重要なお知らせ**

詳細をご覧になるには、右記 URL へアクセスしてください。

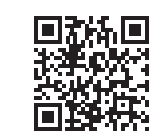

https://manual.yamaha.com/av/policy/mcc/

#### **お知らせ**

- ネットワークには有線接続も可能です。詳しくはユーザーガイドをご覧ください。
- 設定を途中でキャンセルする場合は、フロントパネルの RETURN を押します。
- 接続に失敗した場合は、いったんアプリを終了して、手順 3 からやり直してください。

## <span id="page-10-0"></span>**2-4 インターネットラジオを再生する**

アプリを使って、インターネットラジオが再生できることを確認します。

**1** アプリの画面で部屋(本製品)を選び、再生するソースとして「Net Radio」を選択する。

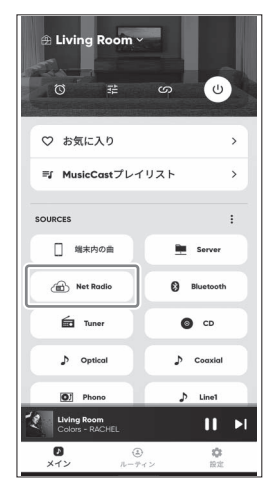

正常にインターネットに接続されていれば、インターネットラジオ局のリストが表示されます。表示 されない場合は、ネットワーク接続をやり直してください。

## **2** お好みの局を選択する。

インターネットラジオ局のリストからお好みの局を選択してください。

**3** 音量を調節する。

アプリのボリュームスライダーで調節します。フロントパネルの VOLUME でも調節できます。

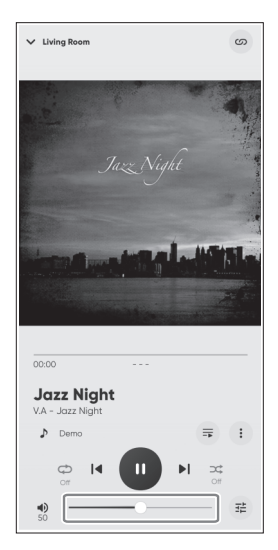

以上で、初期設定が完了しました。

各種の外部機器を接続する場合や本製品の詳細な設定を行う場合など、詳しい説明については、ユー ザーガイドをご覧ください。

**Yamaha Global Site**

**https://www.yamaha.com/ Yamaha Downloads https://download.yamaha.com/**

> © 2023 Yamaha Corporation 2023 年 5月 発行 NVEM-A0

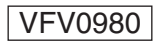